# Home Visit Attendance (Home Visiting Program) – ChildPlus Instructions

Document home visit attendance under Family Services tab. Events tab. Add Event. Select Home Visit.

#### When to create the Home Visit Event

When the first home visit is scheduled (first date of service):

- Create the Home Visit Event.
- Schedule your home visits for the program term (Actions).
- Create one Home Visit Event each program term.
- If the family is enrolled in EHS Home Visiting and HS Home Visiting during the same program term, create one Home Visit Event for EHS and one Home Visit Event for HS.

When a family continues enrollment next program term:

- Create the Home Visit Event as of the first home visit scheduled in August.
- Schedule home visits for next program term. Start the counter at 1.
- Close the Home Visit Event from previous program term.

Data Entry for Home Visit Event:

- Initial Date = date when first home visit is scheduled (first date of service) or the first scheduled home visit in August for returning families.
- Description = enter program term and EHS or HS in this format: 2021-2022 EHS or 2021-2022 HS.
- Closed Date = enter last day of the program term for returning families  $(7/31/YY)$ . Then create a Home Visit Event for the new program term.

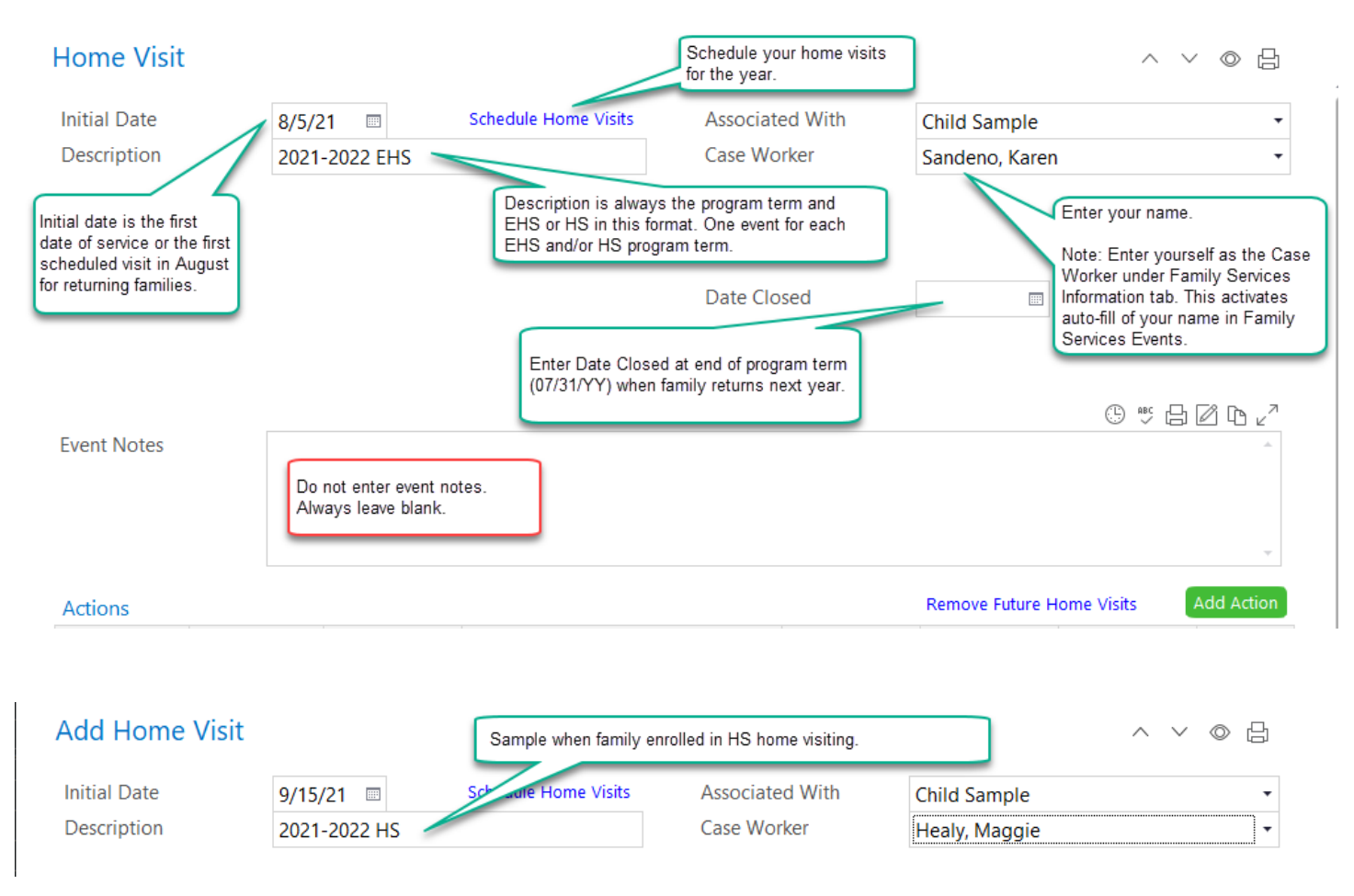

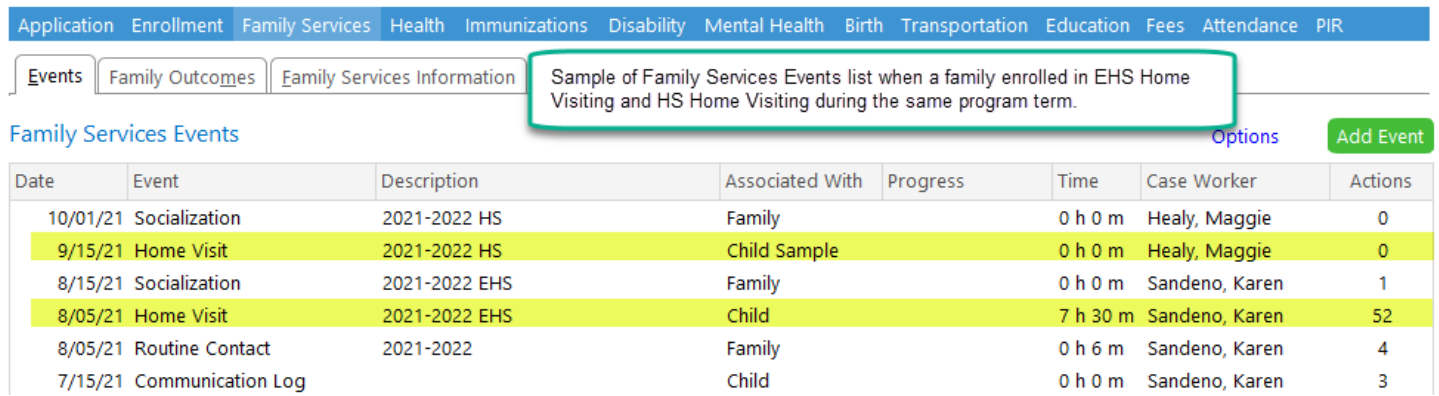

### Scheduling Home Visits for the Program Term

Click Schedule Home Visits (see screen shot above). The following data entry box opens.

- Schedule a home visit the same day each week starting = First date of service or first scheduled home visit in August for returning families.
- Continuing until = last day of program term  $(7/31/YY)$ .
- Click Schedule Home Visits.

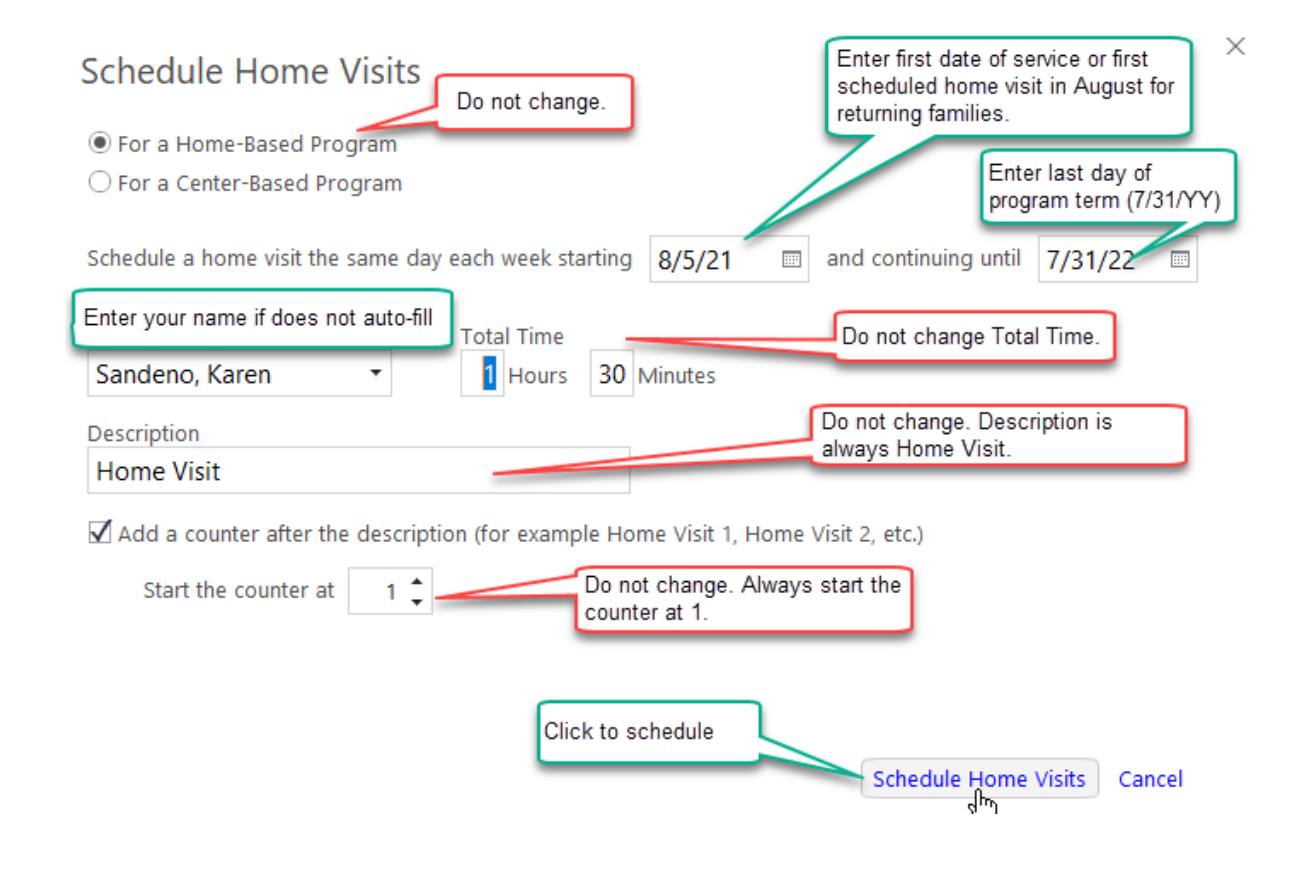

When you click Schedule Home Visits, the scheduled home visits will list under Actions (click in the Scheduled column header to sort most recent first).

The scheduled home visits are placeholders for each week, not necessarily the actual date of the home visit (Action Date).

Every home visit must be documented (Action Date, Status, and Action Notes). Click on the home visit to open the action box and document the home visit.

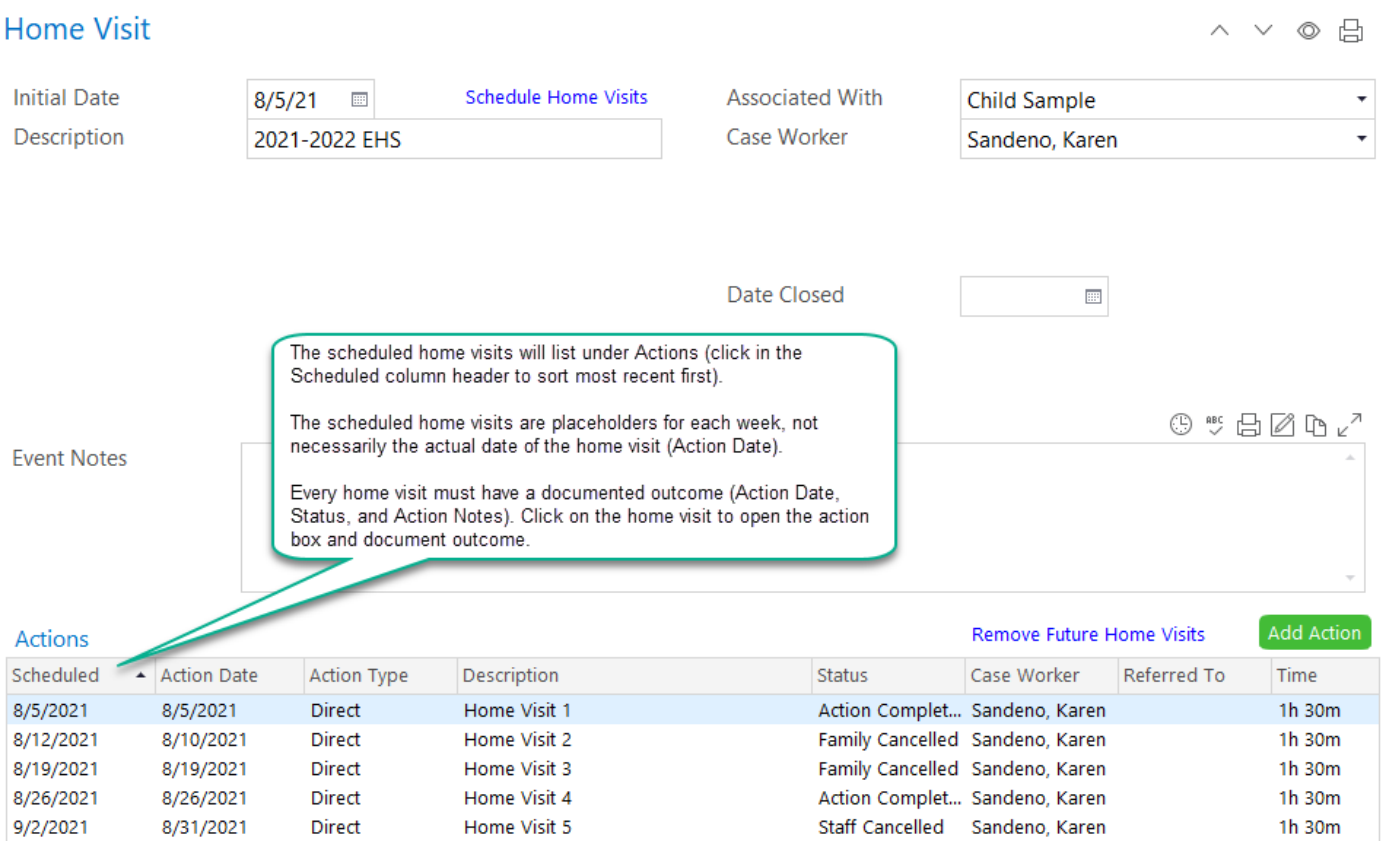

#### General Information about Documenting Home Visit Attendance

- Every home visit must have a documented action (attendance record).
- Open the Scheduled Home Visit Action that you are documenting. Data entry screen opens. See samples below.
- Action Date is the date when the status of the home visit is determined. See Home Visit Attendance flow chart.
- Action Completed Status is used when:
	- visit completed as scheduled
	- family accepts reschedule offer and visit is completed
- Family Cancelled Status is used when:
	- **family accepts reschedule offer, then cancels or no show**
	- **family does not accept reschedule offer**
	- **unable to offer reschedule within the week**
	- Staff Cancelled Status is used when:
		- **family accepts reschedule offer, then cancels or no show**
		- family does not accept reschedule offer
		- unable to offer reschedule within the week
		- **program cancelled**

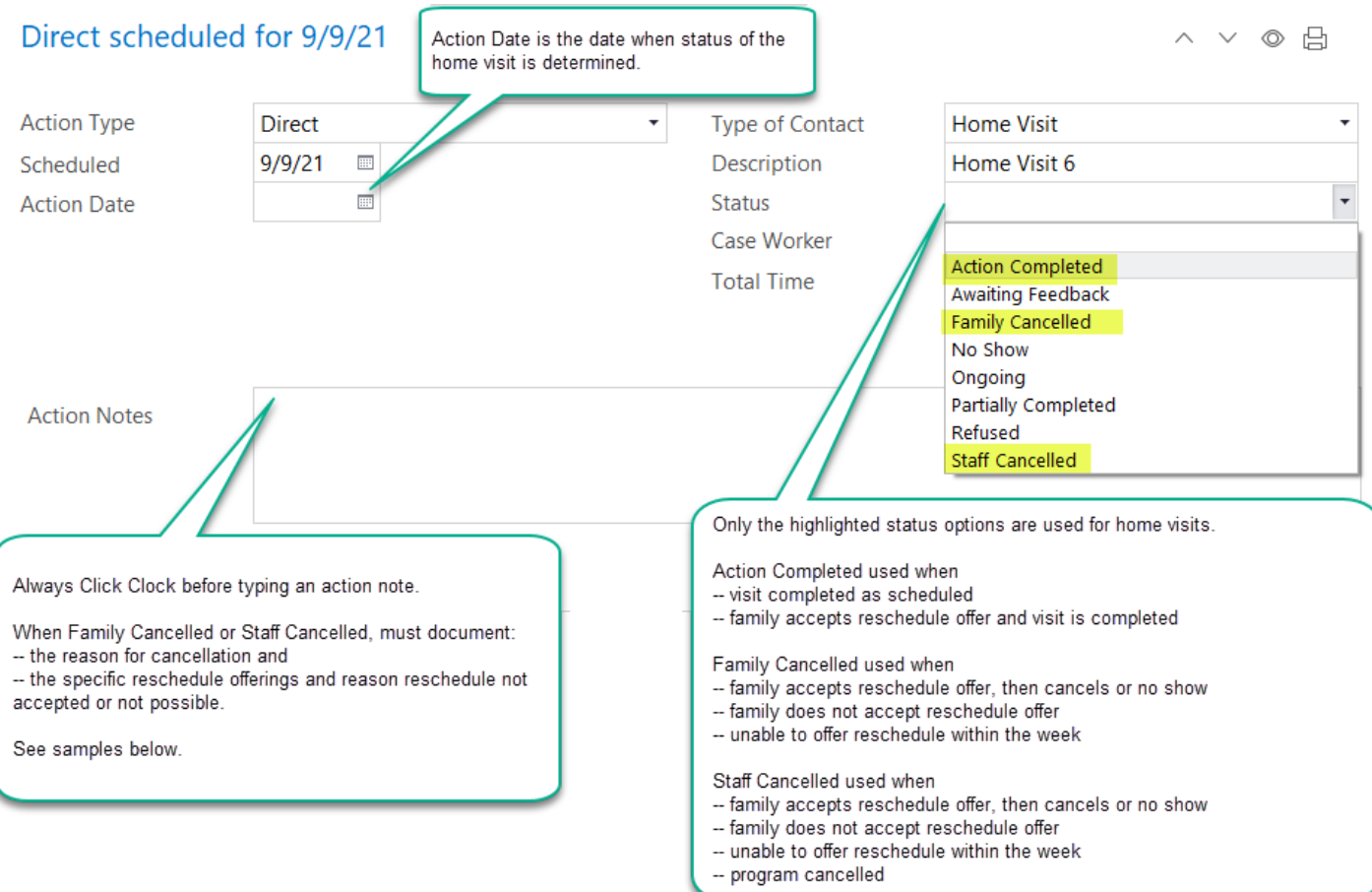

#### Sample Completed Home Visit

- Action Date  $=$  the date home visit was completed.
- Status = Action Completed.
- Update Description = After the home visit number, add details about the type of home visit. If in person, include the location of the in person home visit. See screen shots on the next page.
- Case Worker = enter your name if not auto-filled.
- Action Notes require use of the quick note named HVCO. After you Click the Clock, type hvco <enter>. The following text auto fills to your action note. Data enter your notes after each home visit topic. Type NA if the home visit topic was not discussed at the visit.

Who was at the visit? Family Check In: Parent-Child Interactions/Activity: Parenting Topic: Health and Family Well Being: Goal Check In: Play and Learn: Next Home Visit Date and Plan:

Reminder: the first eight (8) home visits with each new family are PAT Foundational Visits. Make sure action notes document the specific PAT Foundational Visit that was completed.

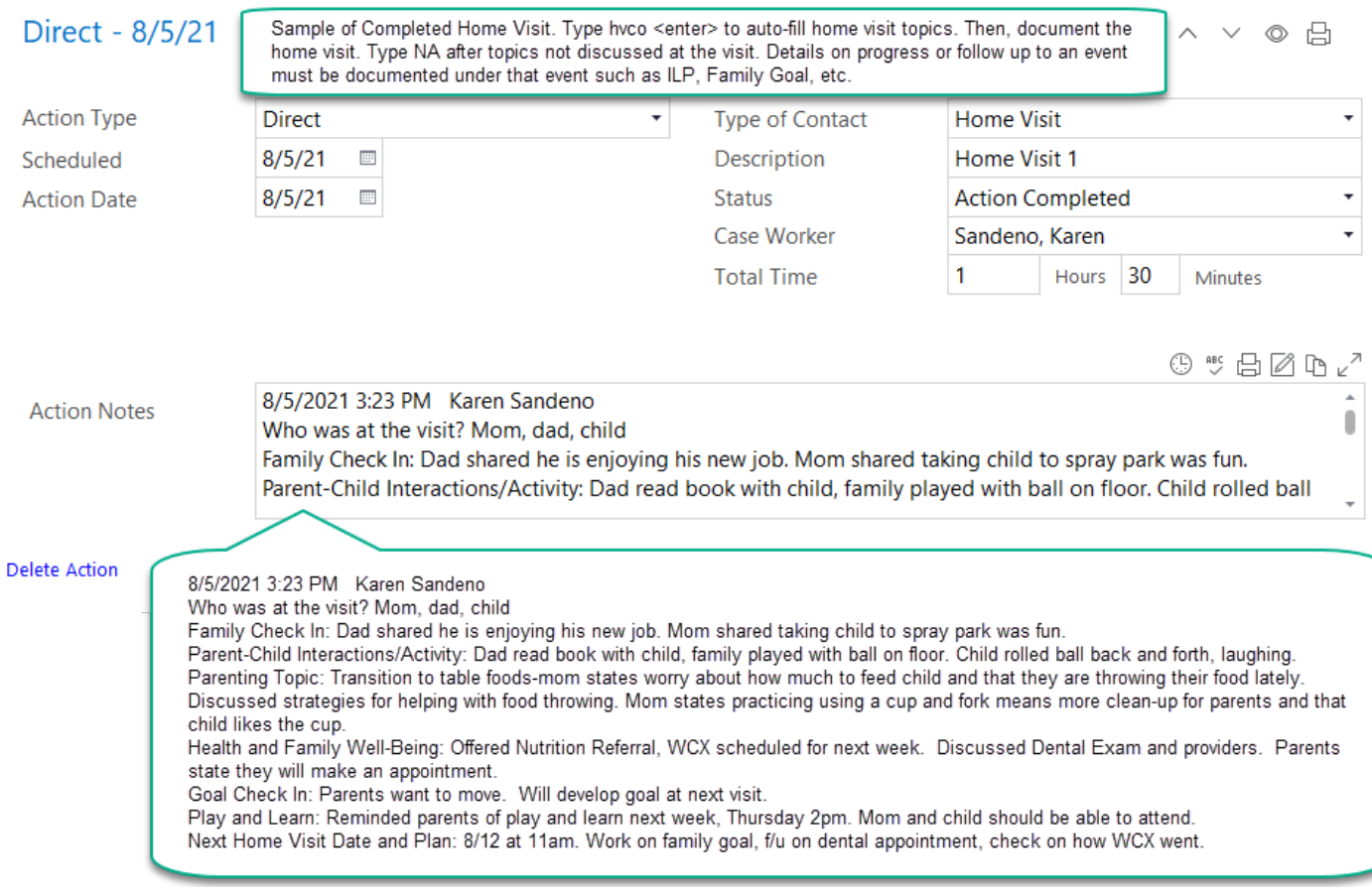

# Sample of Adding Details to Description – updated instructions 2/9/22

After the home visit number, add details about the type of home visit. If the home visit is completed in person, include the location of the in person home visit.

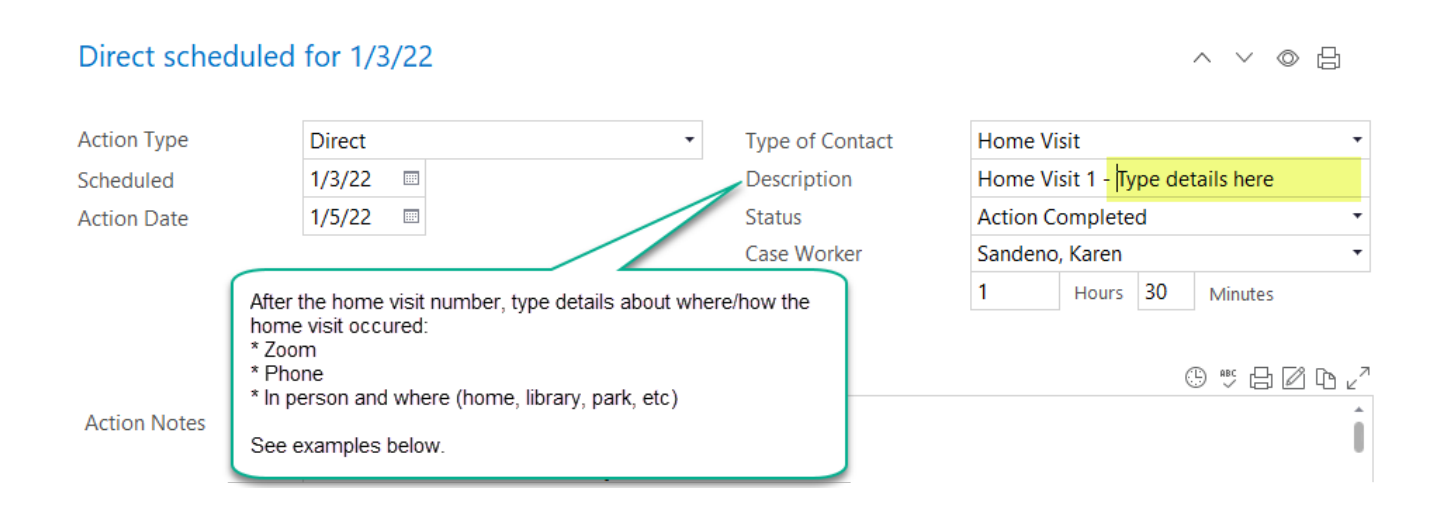

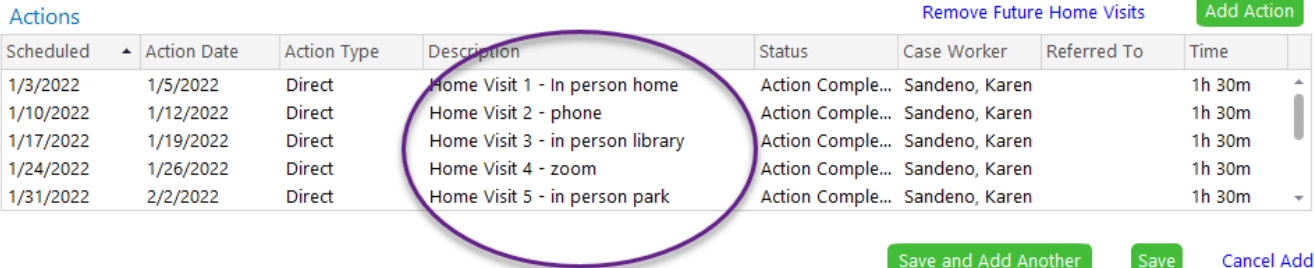

### Samples of Family Cancelled Home Visits

This sample is when a parent cancels and declines the offer to reschedule.

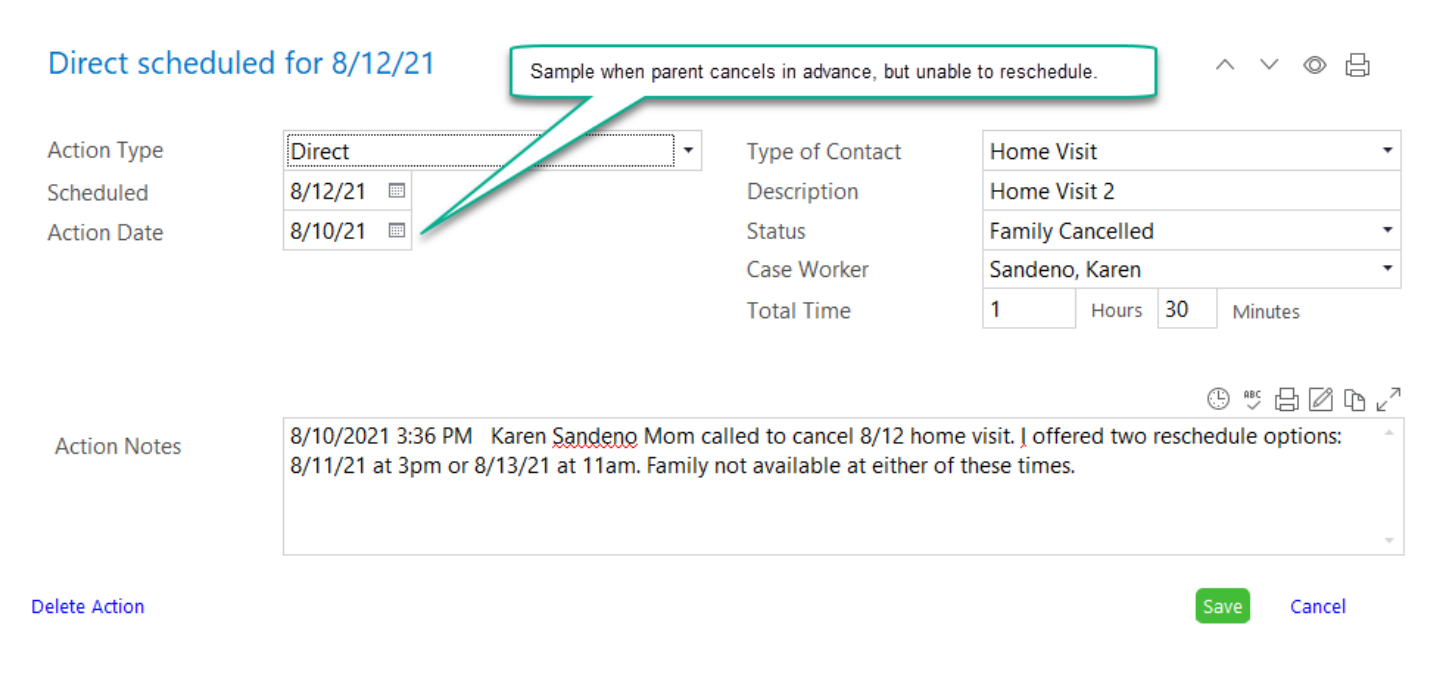

This sample is when a parent is a no show, with Action Notes documenting the required follow up.

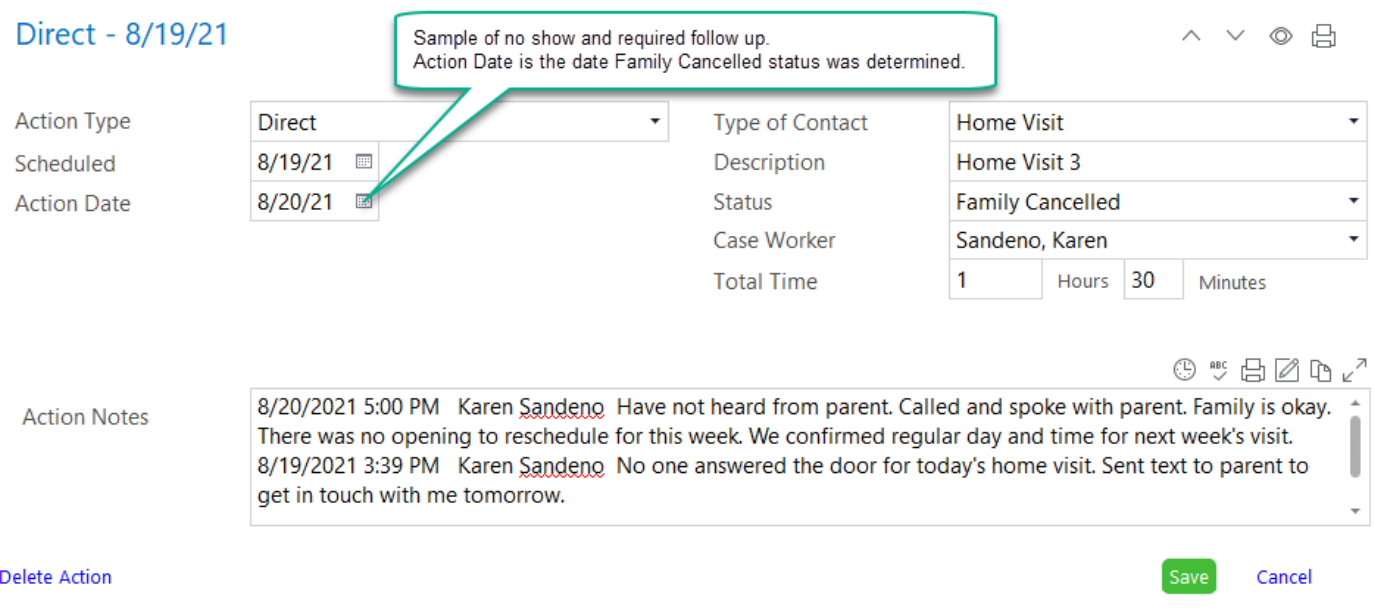

### Sample of Staff Cancelled Home Visit

#### This sample is when staff cancels and was unable to offer reschedule options during the week.

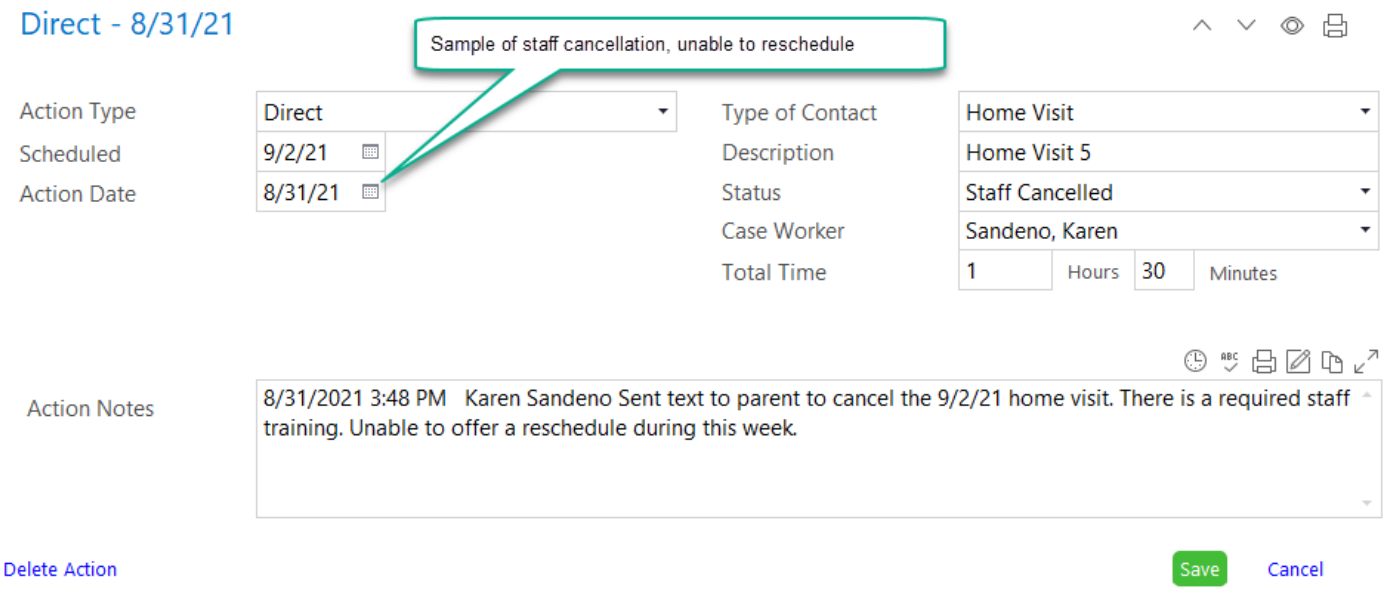

### How to Remove Future Home Visits (optional)

When a participant exits the program, you have the option to remove the home visits scheduled after the drop date.

- Click Remove Future Home Visits.
- Enter the drop date in the data entry screen.
- Click Remove Scheduled Home Visits.

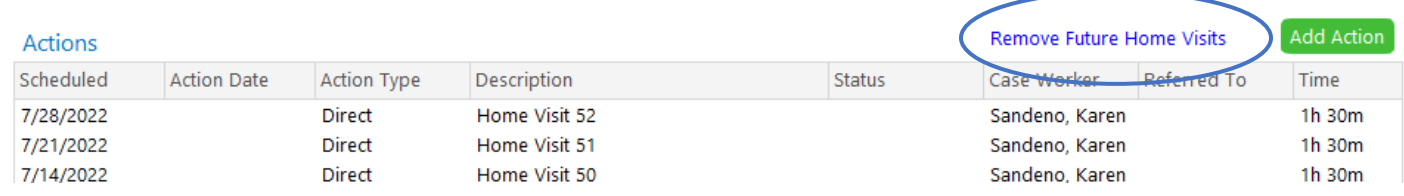

# **Remove Future Home Visits**

 $\times$ 

This screen allows you to remove scheduled home visits, usually because the child dropped. It will not remove any home visits that have an Action Date.

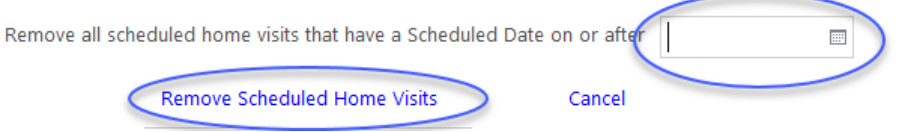